### **TUTORIAIS DO AMAQ**

#### **2. Como realizar uma autoavaliação?**

Após o login, no menu superior, clique na opção **AUTOAVALIAÇÃO** para preencher o questionário.

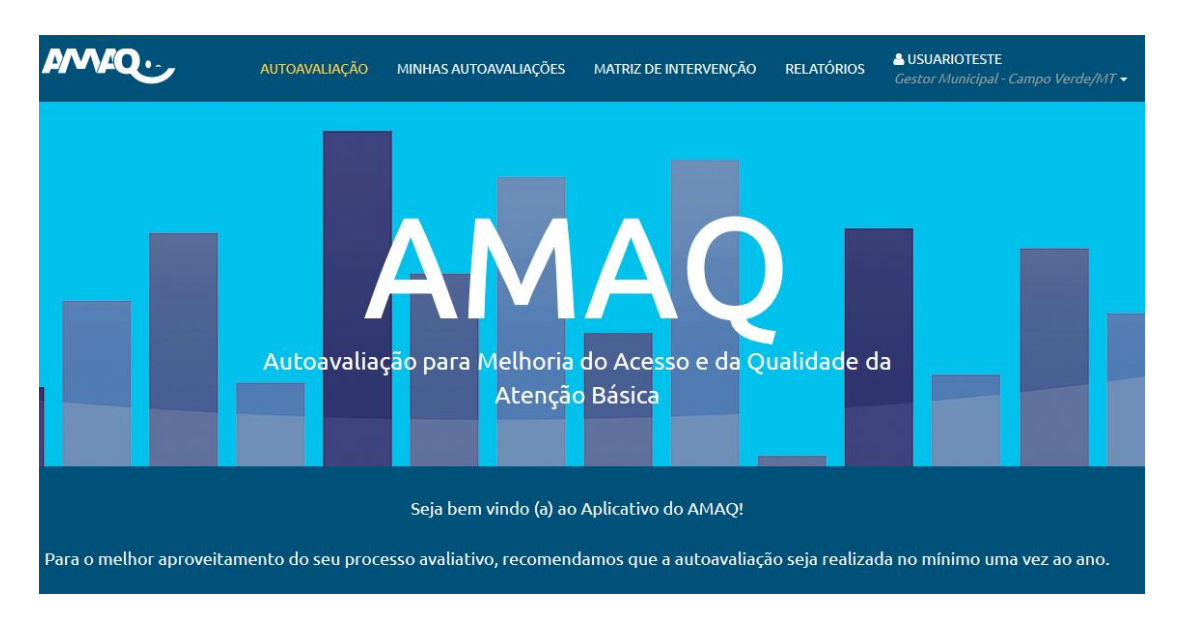

#### **Figura 1: Menu Superior - AUTOAVALIAÇÃO**

Existem duas formas de você realizar sua autoavaliação. A primeira, é a **AUTOAVALIAÇÃO COMPLETA** ao qual você poderá escolher todos os Padrões. Para preenche-la, pressione o "Clique aqui" da barra verde, como demostra a figura abaixo.

# **Figura 2: Opção Autoavaliação Completa**

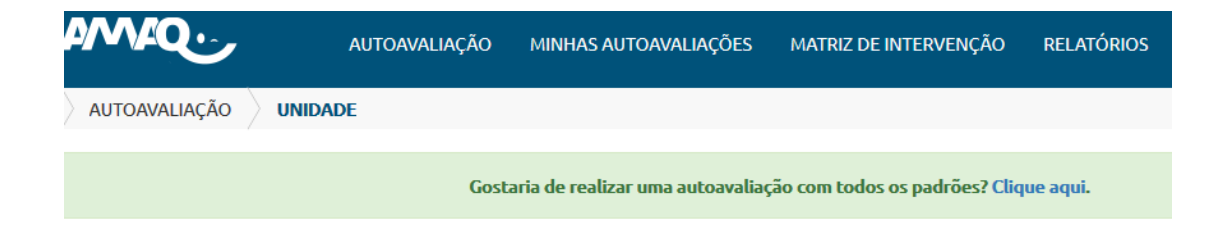

E a segunda forma, é a **AUTOAVALIAÇÃO SELETIVA**. O primeiro passo é marcar a unidade de análise. Na opção sugerida, marque as unidades a serem avaliadas.

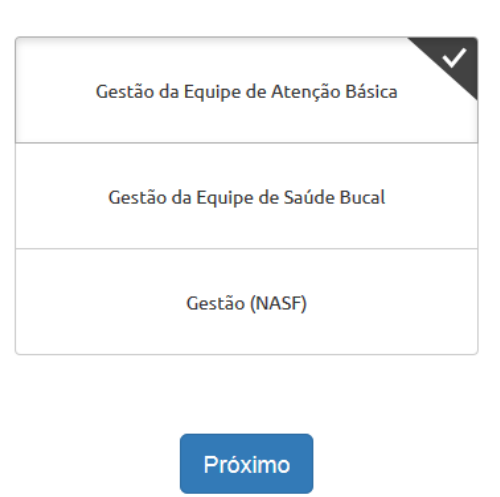

**Figura 3: Escolha da Unidade de Análise**

Marque as unidades a serem avaliadas:

Clique em **PRÓXIMO** e aponte também as dimensões a serem autoavaliadas.

# **Figura 3: Escolha da Dimensão**

Marque as dimensões a serem avaliadas:

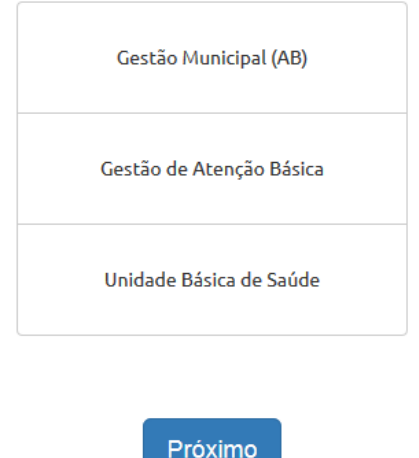

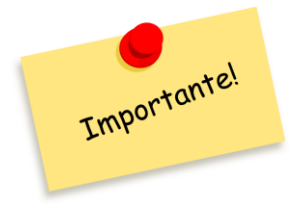

**VOCÊ PODERÁ ESCOLHER TODAS AS DIMENSÕES OU APENAS AS QUE DESEJAR FAZER A AUTOAVALIAÇÃO.**

Escolhida as dimensões, o próximo passo é escolher as subdimensões, na opção "marque as subdimensões a serem avaliadas".

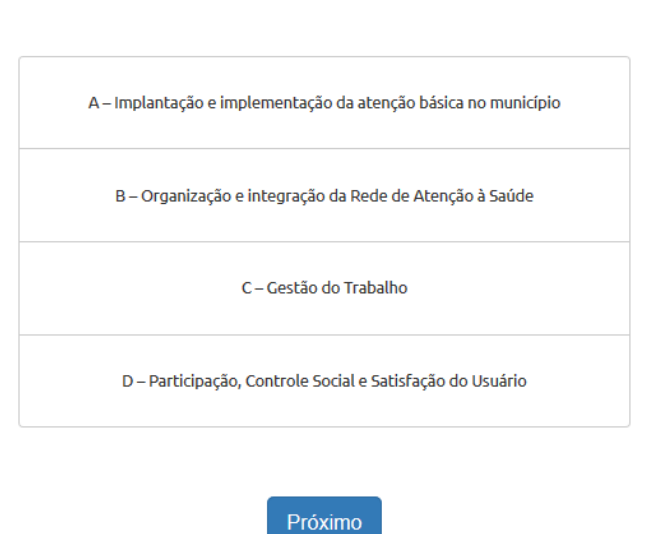

#### **Figura 4: Escolha da Subdimensão**

Marque as subdimensões a serem avaliadas:

Da mesma forma, você também poderá escolher as subdimensões que desejar. E uma vez escolhida (as), todos os padrões devem ser preenchidos.

Clique em **PRÓXIMO**, e em seguida será aberta uma nova tela com todos os padrões a serem avaliados.

## **Figura 5: Autoavaliação Seletiva Gerada**

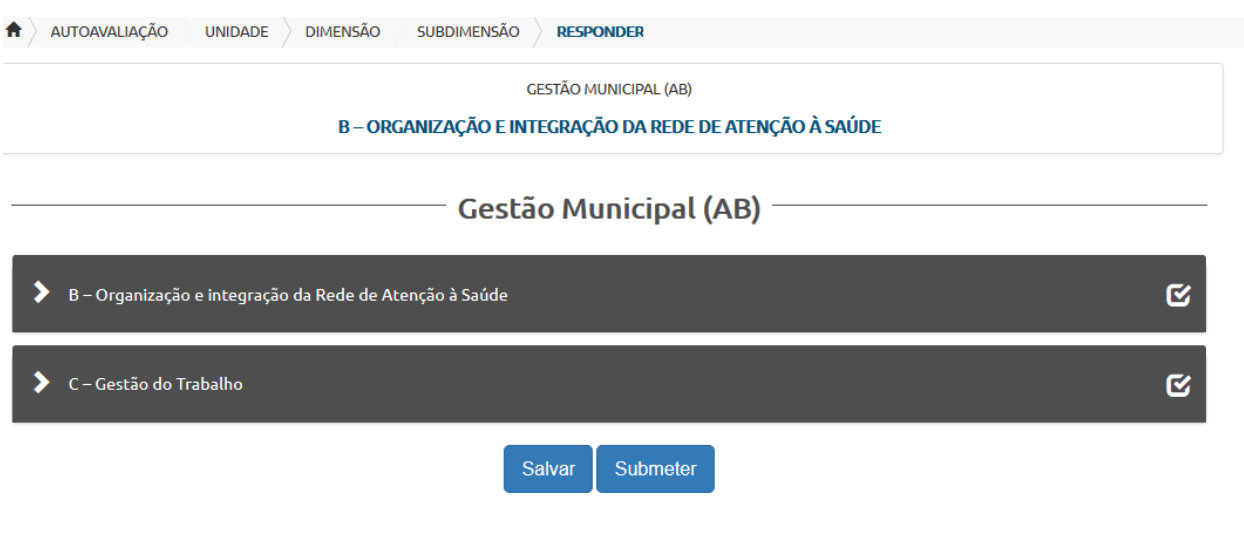

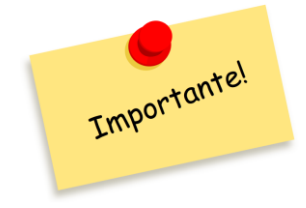

As subdimensões sempre serão marcadas por letras, igual ao instrumento de autoavaliação disponível no portal do AMAQ em formato PDF. Neste documento terá toda a lista de dimensões, subdimensões e padrões a serem autoavaliados.

Ao clicar na **SUBDIMENSÃO**, aparecerá a lista de todos os padrões pertencentes a ela.

O próximo passo é clicar na seta indicada, onde irá surgir uma escala de notas. Neste momento, você deverá selecionar a nota que desejar.

## **Figura 5: Respondendo aos Padrões**

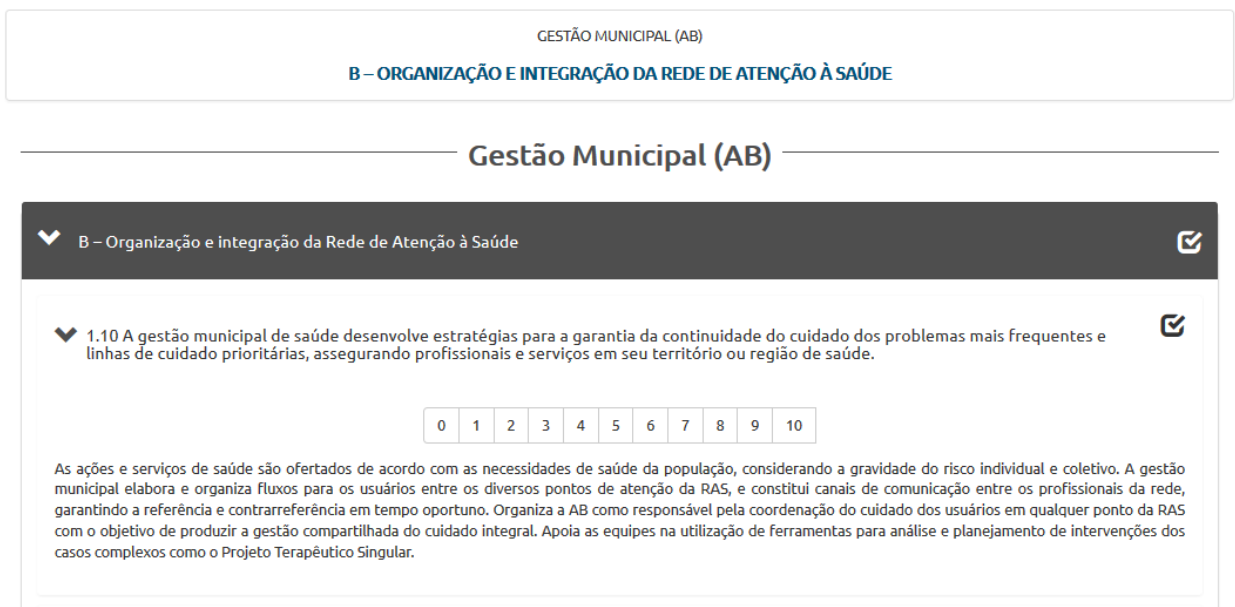

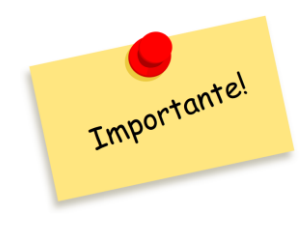

#### **ESSA ESCALA DE NOTA VAI DE ZERO A DEZ**

**0 a 2: Muito Insatisfatório 3 a 5: Insatisfatório 6 e 7: Regular 8 e 9: Satisfatório 10: Muito Satisfatório**

A medida com que você for selecionando a nota, o "checkd" vai ficando verde e partindo para o próximo padrão automaticamente.

Ao finalizar o preenchimento de todos os padrões, o cabeçalho da Subdimensão irá ficar totalmente da cor verde.

### **Figura 6: Subdimensão com todos os padrões preenchidos**

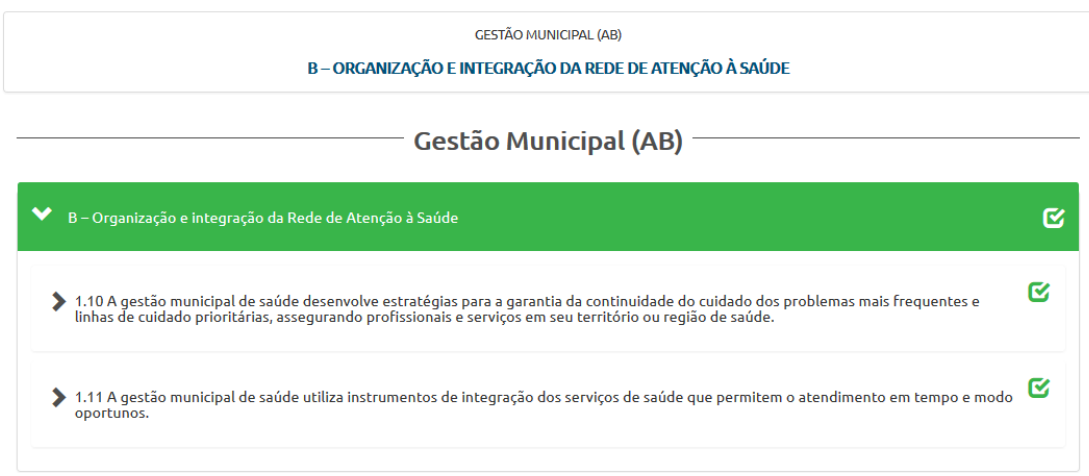

Após preencher, você terá duas opções: **SALVAR** ou **SUBMETER**.

**Figura 7: Opção Salvar e Submeter**

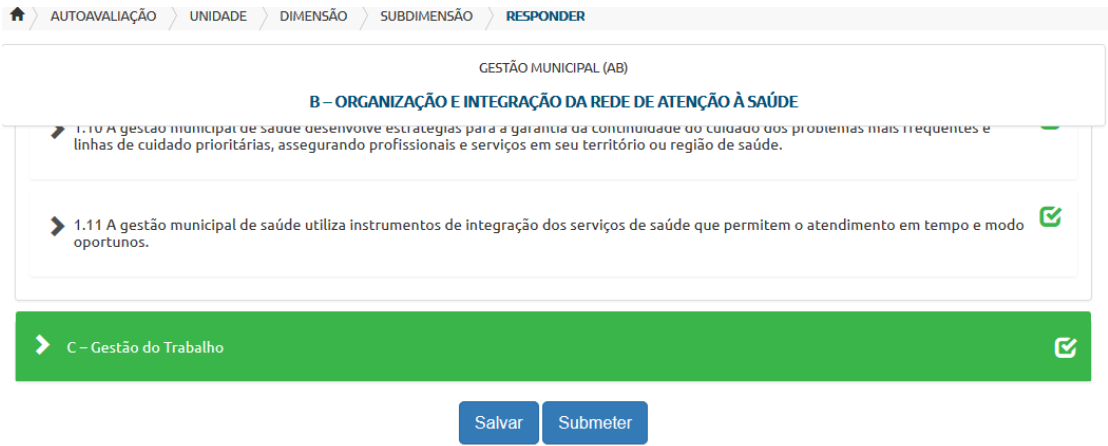

A opção "**SALVAR**", permite que você guarde as informações para editar no próximo acesso.

E a opção "**SUBMETER**", você envia diretamente sem ter a opção de alterar, a resposta dos padrões.

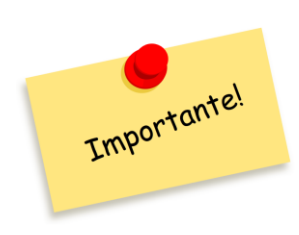

Se você quer editar as respostas dadas aos padrões, escolha a opção **SALVAR**. Assim, poderá no próximo acesso alterar as respostas.

Mas, não esqueça de **SUBMETER** a autoavaliação depois.

Caso tenha escolhido a opção **SALVAR**, para **SUBMETER** o questionário vá no Menu Superior na Opção Minhas Autoavaliações.

Clique no **LÁPIS**, como demostra a figura abaixo.

#### **Figura 8: Editando a Autoavaliação**

Minhas Autoavaliações Concluído Não concluído **Gestão Municipal (AB)**  $[$  Editar  $]$ B - Organização e integração da Rede de Atenção à Saúde  $\times$   $\times$ C - Gestão do Trabalho  $\mathbf{x} \times$ 

A sua autoavaliação salva abrirá, e você poderá submeter a autoavaliação.

# **Figura 9: Submeter a Autoavaliação**

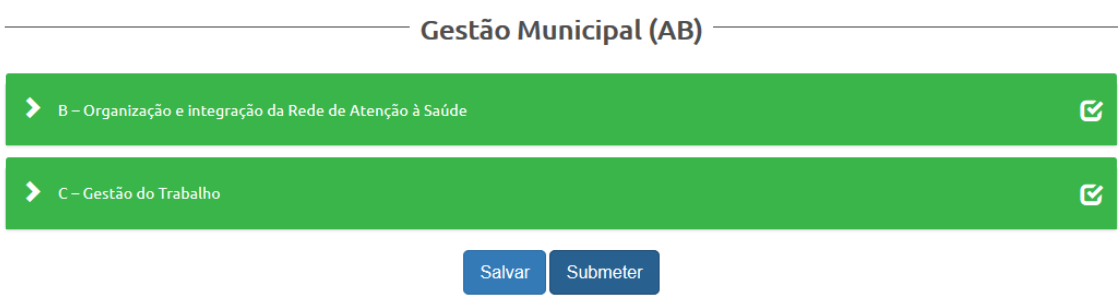

Após clicar em SUBMETER, será redirecionado para a página de MINHAS AUTOAVALIAÇÕES. E perceba que o questionário mudou. Ficou todo verde, e apareceu a mensagem: "Seu questionário foi submetido com sucesso".

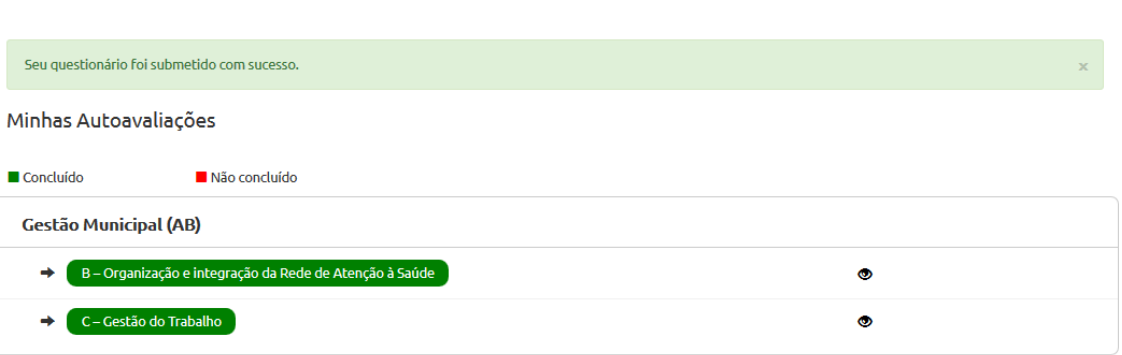

# **Figura 10: Mensagem de Sucesso da Autoavaliação**